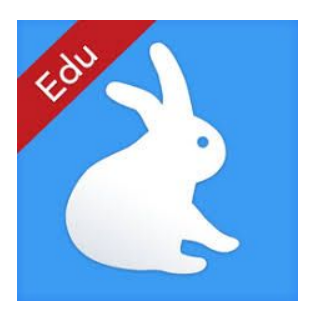

## **Heimalestur í spjaldtölvu**

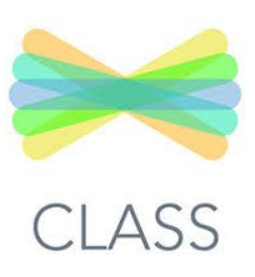

**-með smáforritunum Shadow Puppet og Seesaw Class**

Mikilvægt er að börn lesi heima daglega ef mögulegt er. Gott er að miða við amk 15 mínútur 3-5 sinnum í viku. Reynst hefur vel að notast við smáforritin Seesaw og Shadow Puppet í þessu samhengi þar sem upptakan í ókeypis útgáfunni af Seesaw býður aðeins upp á 5 mínútna upptöku. Nemendur lesa þá upphátt fyrir spjaldtölvuna og þjálfa því framsögn í leiðinni. Þessi leið hefur gefið góða raun og fengið góðar undirtektir hjá nemendum, foreldrum og kennurum.

## **Leiðbeiningar fyrir foreldra og nemendur: [Kennslumyndband](https://drive.google.com/open?id=1rZ1yY3ZqPvNK08fr2xxLwkNa0Cp5_eGz)**

- Náð er í smáforritin Seesaw og Shadow Puppet í App Store, þau eru ókeypis.
- Nemendur opna Seesaw og skanna inn QR kóðann frá kennaranum og velja nafn sitt af listanum sem birtist. Ef nemandinn á sitt skólanetfang þá skráir hann sig inn á því með textakóða frá kennara.
- Byrjað er á því að taka mynd af kápu bókarinnar í myndavél spjaldtölvunnar.
- Síðan er farið er í Shadow Puppet.
- Ýtt er á Create New og mynd af forsíðu bókarinnar valin og ýtt á Next. Mikilvægt er að passa að kveikt sé á míkrófóninum áður en byrjað er á upptöku.
- Þegar nemendur eru tilbúnir fyrir upplestur er ýtt á Start, hægt er að gera hlé á upptöku með því að ýta á upptökuhnappinn. Forritið býður upp á hámarkslengd sem er 30 mínútur.
- Þegar lestri er lokið er ýtt á upptökuhnappinn og þar á eftir á Save hnappinn.
- Í kjölfarið opnast gluggi sem býður upp á sendingarleiðir. Til að upptakan skili sér í Seesaw er ýtt á myndina af því forriti.
- Græna hnappinum er haldið niðri þar að nýr gluggi opnast.
- Þá er ýtt á Open og nemandi velur sitt nafn af listanum og þrýstir á græna hringinn efst í hægra horninu.
- Þá er búið að skila upplestrinum til kennarans og nemandinn getur séð upptökuna hjá sér í Journal eftir að kennari hefur séð upptökuna en annars í möppunni til hægri á skjánum við nafn nemandans.

## **Villumelding**

● Ef upp kemur villa þá er ýtt á Done, myndin af forsíðu bókarinnar er valin, litli blái hringurinn efst í hægra horninu valinn, ýtt á Share og því næst er Seesaw valið. Græna hnappnum er haldið niðri þar að nýr gluggi opnast. Þá er ýtt á Open og nemandi velur sitt nafn af listanum og þrýstir á græna hringinn efst í hægra horninu.

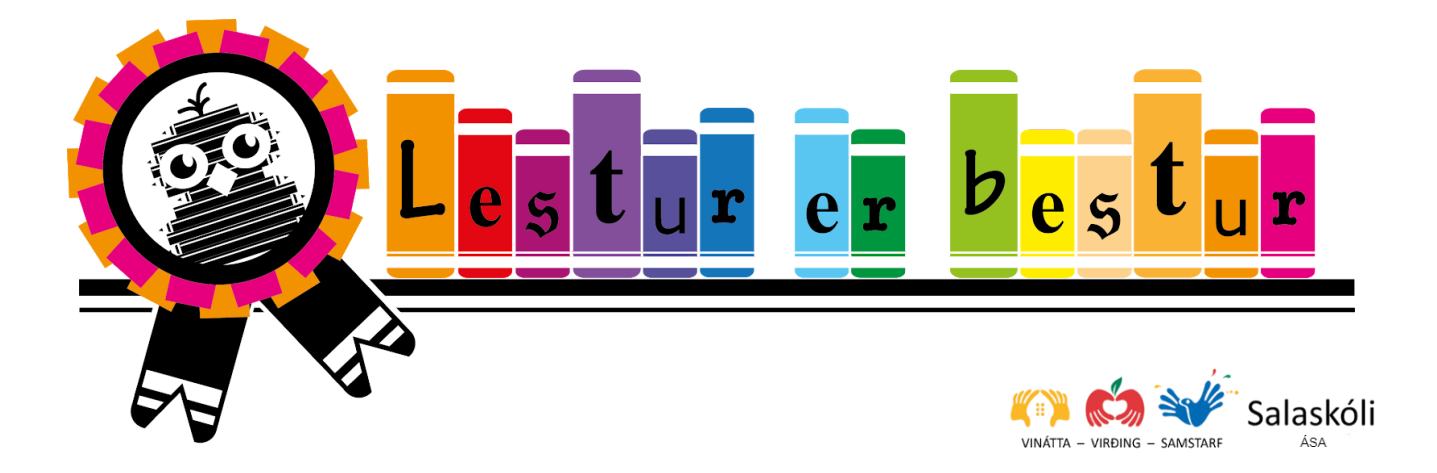